# **EMC7432/EMC7485 Ethernet to serial converter module**

**Software Manual (V1.0)** 

## 健昇科技股份有限公司

# **JS AUTOMATION CORP.**

台北縣汐止市中興路 100 號 6 樓 6F,No.100, Chungshin Rd. Shitsu, Taipei, Taiwan, R.O.C. TEL:886-2-2647-6936 FAX:886-2-2647-6940 http://www.automation.com.tw E-mail: [control.cards@automation.com.tw](mailto:control.cards@automation.com.tw)

# **Correction record**

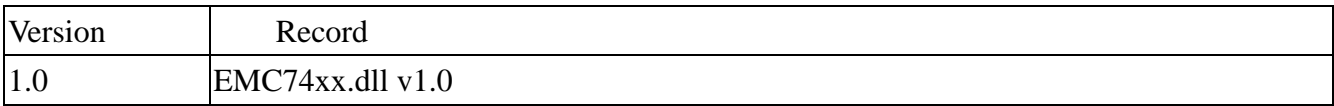

# **Contents**

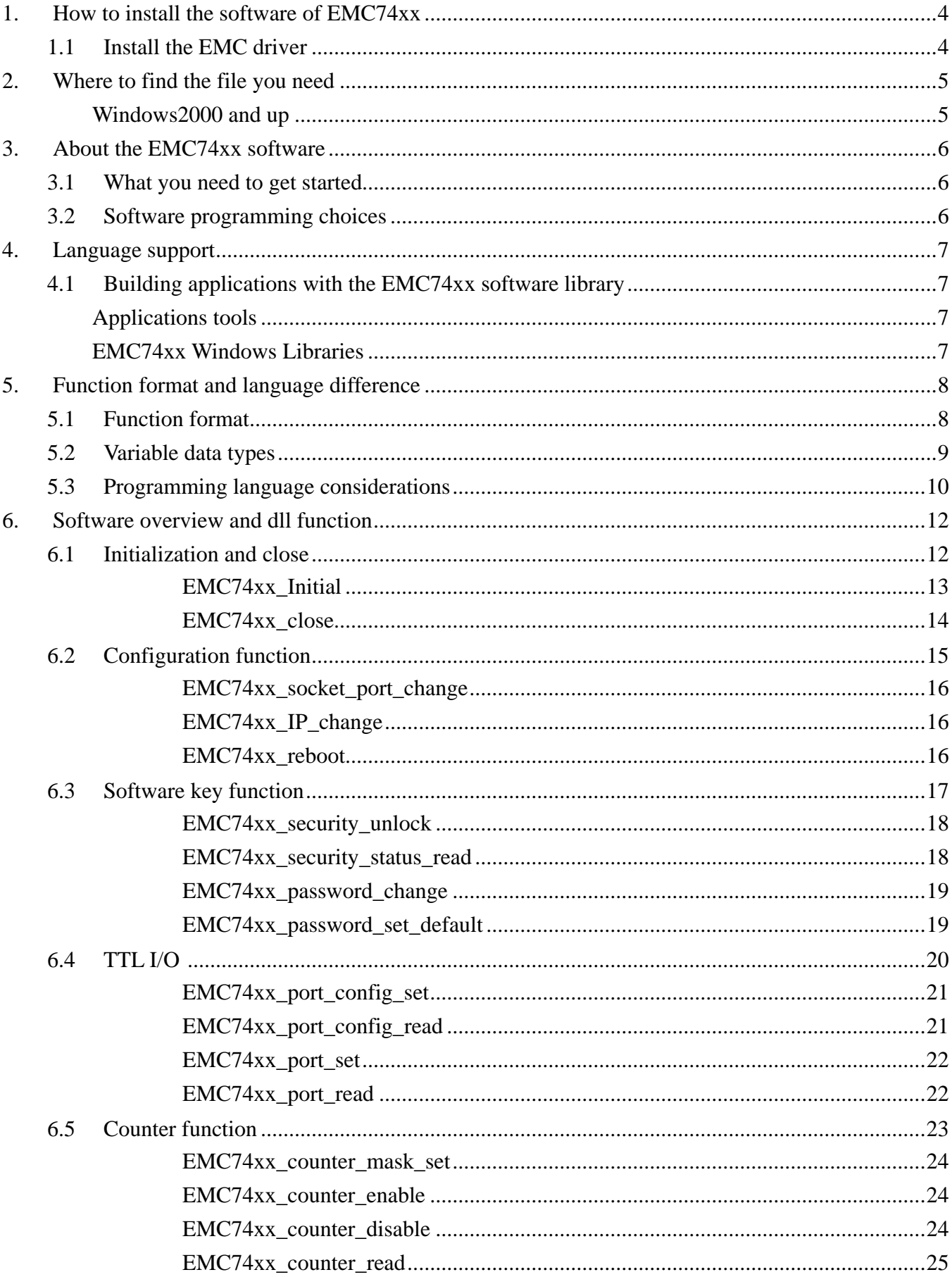

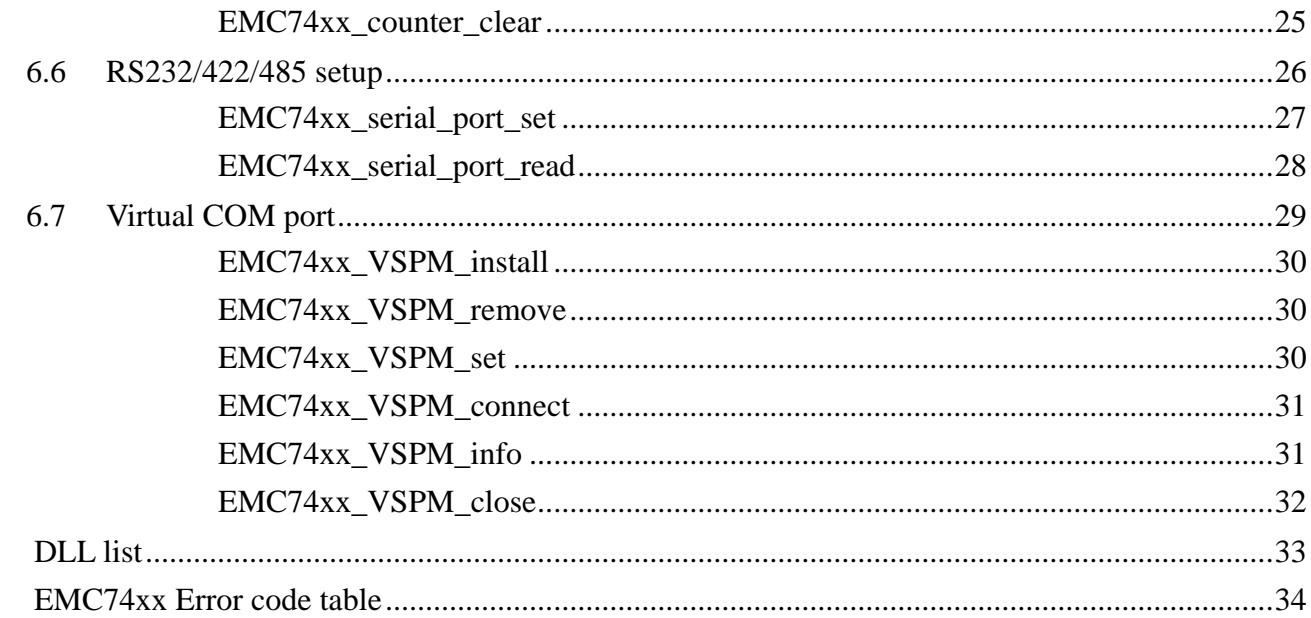

 $\overline{7}$ . 8.

# <span id="page-4-0"></span>**1. How to install the software of EMC74xx**

## 1.1 Install the EMC driver

The ether net module can not found by OS as PCI cards. You can just install the driver without the module installed. Execute the file ..\install\EMC74xx\_Install.exe to install the driver, Api and demo program automatically.

For a more detail descriptions, please refer "Step by step installation of EMC74xx".

# <span id="page-5-0"></span>**2. Where to find the file you need**

## **Windows2000 and up**

In Windows 2000 and up, the demo program can be setup by

If you use the default setting, a new directory .. \JS Automation\EMC74xx will generate to put the associate files.

**.. / JS Automation /EMC74xx/API** (header files and VB,VC lib files)

**.. / JS Automation /EMC74xx /Driver** (copy of driver code)

**.. / JS Automation /EMC74xx /exe** (demo program and source code)

The dll is located at ..\system.

## <span id="page-6-0"></span>**3. About the EMC74xx software**

EMC74xx software includes a set of dynamic link library (DLL) based on socket that you can utilize to control the interface functions.

Your EMC74xx software package includes setup driver, test program that help you how to setup and run appropriately, as well as an executable file which you can use to test each of the EMC74xx functions within Windows' operation system environment.

If you only want to use as a general COM port, the virtual COM driver only will do.

#### 3.1 What you need to get started

To set up and use your EMC74xx software, you need the following:

- EMC74xx software  $\blacksquare$
- EMC74xx hardware  $\blacksquare$

#### 3.2 Software programming choices

You have several options to choose from when you are programming EMC74xx software. You can use Borland C/C++, Microsoft Visual C/C++, Microsoft Visual Basic, or any other Windows-based compiler that can call into Windows dynamic link libraries (DLLs) for use with the EMC74xx software.

## <span id="page-7-0"></span>**4. Language support**

The EMC74xx software library is a DLL used with Windows 2000and up. You can use these DLL with any Windows integrating development environment that can call Windows DLLs.

## 4.1 Building applications with the EMC74xx software library

The EMC74xx function reference section contains general information about building EMC74xx applications, describes the nature of the EMC74xx functions used in building EMC74xx applications, and explains the basics of making applications using the following tools:

## **Applications tools**

- $\bullet$  Borland C/C++
- $\bullet$  Microsoft Visual C/C++
- Microsoft Visual Basic

If you are not using one of the tools listed, consult your development tool reference manual for details on creating applications that call DLLs.

## **EMC74xx Windows Libraries**

The EMC74xx for Windows function library is a DLL called **EMC74xx.dll**. Since a DLL is used, EMC74xx functions are not linked into the executable files of applications. Only the information about the EMC74xx functions in the EMC74xx import libraries is stored in the executable files.

Import libraries contain information about their DLL-exported functions. They indicate the presence and location of the DLL routines. Depending on the development tools you are using, you can make your compiler and linker aware of the DLL functions through import libraries or through function declarations.

Refer to **Table 1** to determine to which files you need to link and which to include in your development to use the EMC74xx functions in EMC74xx.dll.

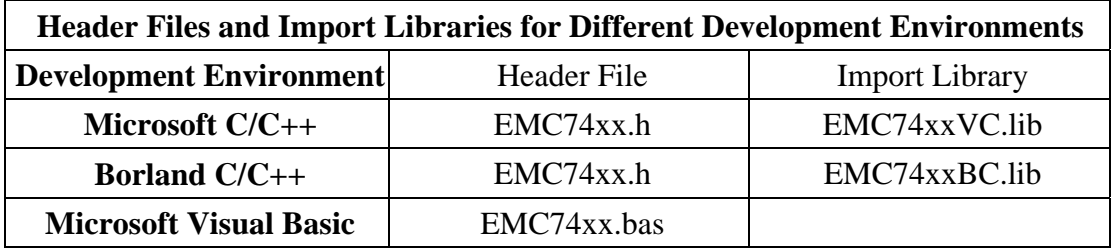

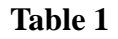

# <span id="page-8-0"></span>**5. Function format and language difference**

#### 5.1 Function format

Every EMC74xx function is consist of the following format:

Status = function\_name (parameter 1, parameter 2, ... parameter n)

Each function returns a value in the **Status** global variable that indicates the success or failure of the function. A returned **Status** equal to zero that indicates the function executed successfully. A non-zero status indicates failure that the function did not execute successfully because of an error, or executed with an error.

**Note** : **Status** is a 32-bit unsigned integer.

The first parameter to almost every EMC74xx function is the parameter **CardID** which is set by *EMC74xx\_IP\_mapping*. You can utilize multiple devices with different card ID within one application; to do so, simply pass the appropriate **CardID** to each function.

## 5.2 Variable data types

<span id="page-9-0"></span>Every function description has a parameter table that lists the data types for each parameter. The following sections describe the notation used in those parameter tables and throughout the manual for variable data types.

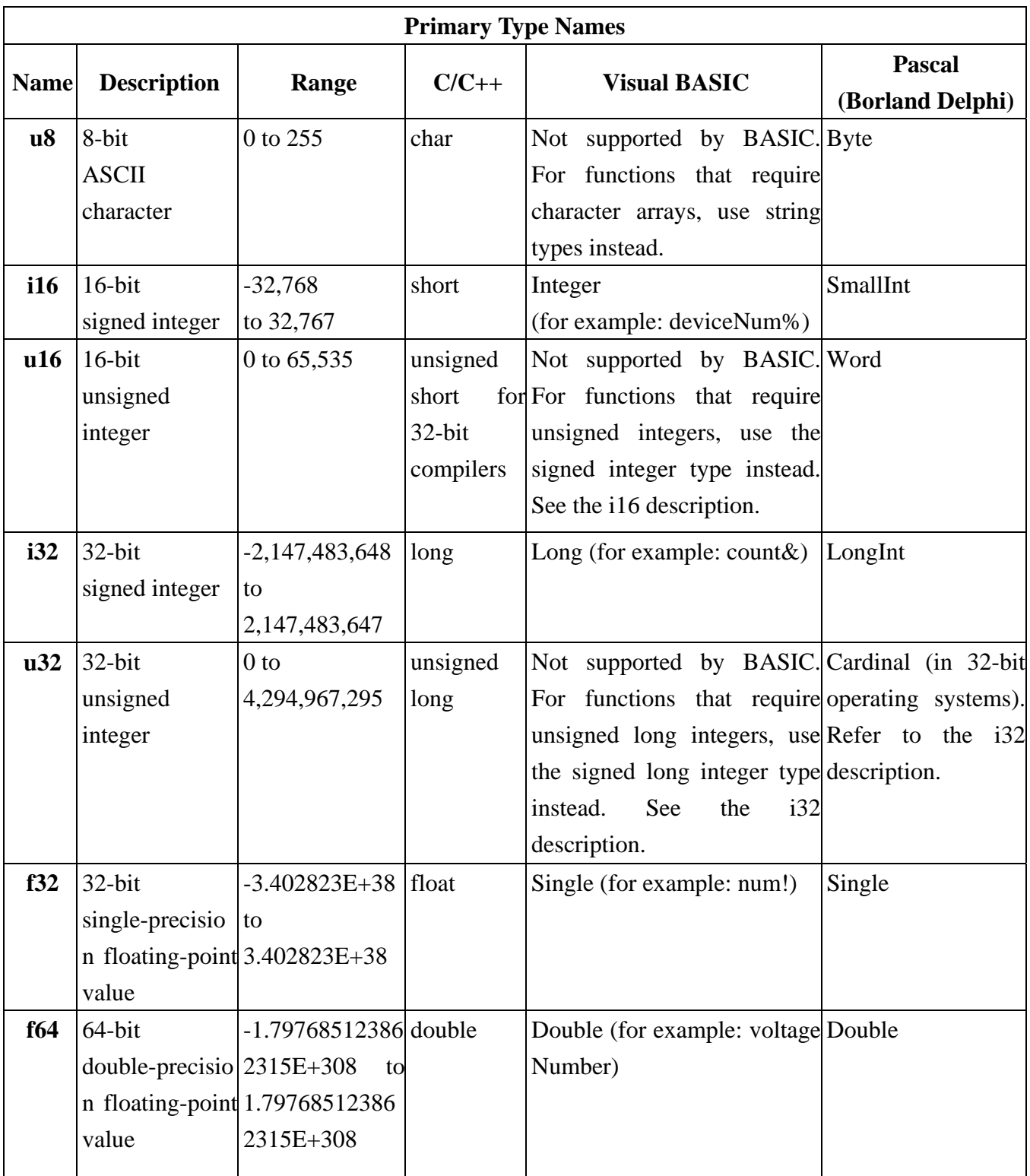

#### 5.3 Programming language considerations

<span id="page-10-0"></span>Apart from the data type differences, there are a few language-dependent considerations you need to be aware of when you use the EMC74xx API. Read the following sections that apply to your programming language.

Note: Be sure to include the declaration functions of EMC74xx prototypes by including the appropriate EMC74xx header file in your source code. Refer to Chapter 4. EMC74xx Language Support for the header file appropriate to your compiler.

#### 5.3.1 C/C++

For C or C++ programmers, parameters listed as Input/Output parameters or Output parameters are pass-by-reference parameters, which means a pointer points to the destination variable should be passed into the function. For example, the read port function has the following format:

Status = EMC74xx read port (u8 CardID, u8 port, u8 \*data);

where **CardID** and **port** are input parameters, and **data** is an output parameter. To use the function in C language, consider the following example: u8 CardID=0, port=0; //assume CardID is 0 and port also 0 u8 data, u32 Status; Status = EMC74xx\_read\_port ( CardID, port, &data);

## 5.3.2 Visual basic

The file EMC74xx.bas contains definitions for constants required for obtaining LSI Card information and declared functions and variable as global variables. You should use these constants symbols in the EMC74xx.bas, do not use the numerical values.

In Visual Basic, you can add the entire EMC74xx.bas file into your project. Then you can use any of the constants defined in this file and call these constants in any module of your program. To add the EMC74xx.bas file for your project in Visual Basic 4.0, go to the **File** menu and select the **Add File.**.. **option**. Select EMC74xx.bas, which is browsed in the EMC74xx \ api directory. Then, select **Open** to add the file to the project.

To add the EMC74xx.bas file to your project in Visual Basic 5.0 and 6.0, go to the **Project** menu and select **Add Module**. Click on the Existing tab page. **Select** EMC74xx.bas, which is in the EMC74xx \api directory. Then, select **Open** to add the file to the project.

If you want to use under .NET environment, please download "

5.3.3 Borland C++ builder

To use Borland C++ builder as development tool, you should generate a .lib file from the .dll file by implib.exe.

implib EMC74xxbc.lib EMC74xx.dll

Then add the **EMC74xxBC.lib** to your project and add

#include "EMC74xx.h" to main program.

Now you may use the dll functions in your program. For example, the Read Input function has the following format:

Status = EMC74xx\_read\_port ( CardID, port, &data);

where **CardID** and **port,** are input parameters, and **data** is an output parameter. Consider the following example:

u8 CardID=0, port=0; //assume CardID is 0 and port also 0

u8 data,

u32 Status;

Status = EMC74xx\_read\_port ( CardID, port, &data);

\* If you are using Delphi, please refer to **<http://www.drbob42.com/headconv/index.htm>** for more detail about the difference of C++ and Delphi.

# <span id="page-12-0"></span>**6. Software overview and dll function**

6.1 Initialization and close

You need to initialize system resource and port and IP each time you run your application,

 *EMC74xx\_Initial( )* will do.

Once you want to close your application, call

*EMC74xx\_close( )* to release all the resource.

## <span id="page-13-0"></span>**EMC74xx\_Initial**

**Format : u32 Status =EMC74xx\_initial (u8 CardID,u8 IP\_Address[4],u16 Host\_Port,u16 Remote\_port,u16 TimeOut\_ms,u8 \*CardType)** 

**Purpose:** To map IP and PORT of an existing EMC74xx to a specified CardID number**. Parameters:** 

## **Input:**

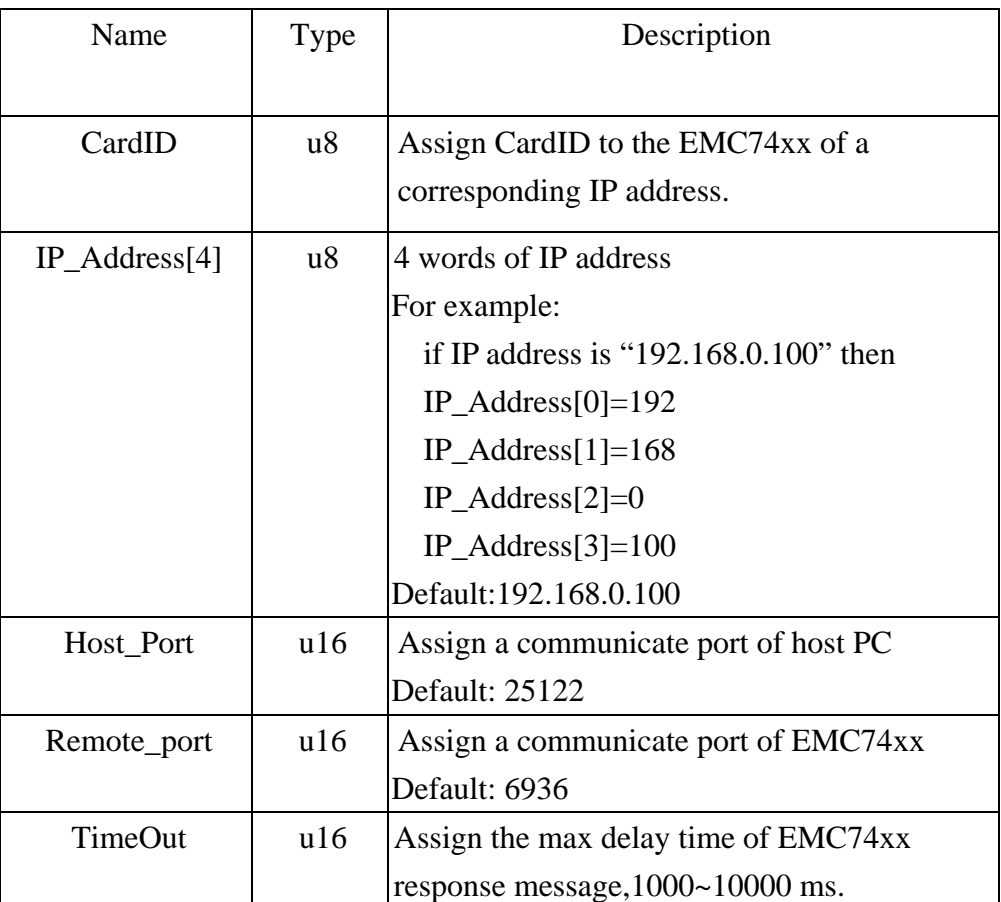

**Output:** 

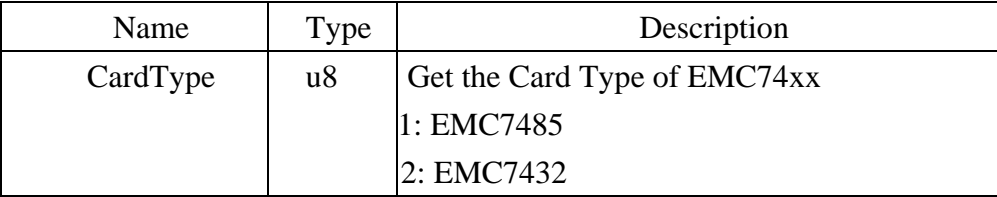

## <span id="page-14-0"></span>**EMC74xx\_close**

## **Format : u32 Status =EMC74xx\_close (u8 CardID)**

**Purpose:** Release the EMC74xx resource when closing the Windows applications.

## **Parameters:**

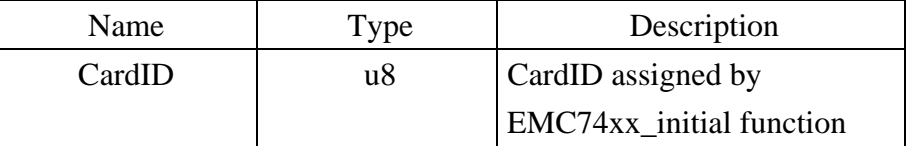

## <span id="page-15-0"></span>6.2 Configuration function

To change the socket port by *EMC74xx\_socket\_port\_change( )* and change IP by  *EMC74xx\_IP\_change( )* 

Sometimes you need to reset the system (hot reset), you can commend by

*EMC74xx\_reboot( )* 

## <span id="page-16-0"></span>**EMC74xx** socket port change

Format : u32 status = EMC74xx\_socket\_port\_change (u8 CardID,u16 Remote\_port);

**Purpose:** To change the communicate port number of EMC74xx.

**After using this function, please wait for reboot (about 10s) to validate the change. Parameters:** 

#### **Input:**

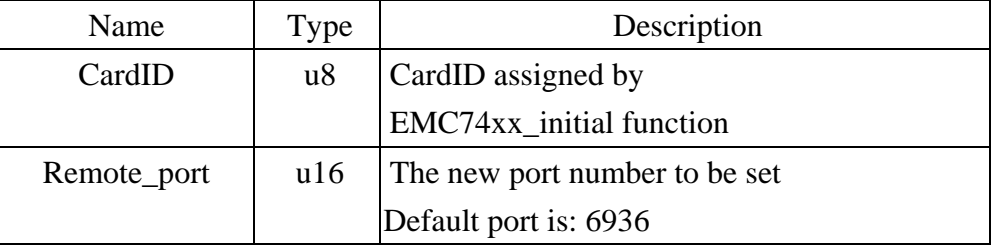

## z **EMC74xx\_IP\_change**

## **Format : u32 status = EMC74xx\_IP\_change (u8 CardID,u8 IP[4]);**

**Purpose:** To change the communicate IP of EMC74xx.

## **After using this function, please wait for reboot (about 10s) to validate the change. Parameters:**

## **Input:**

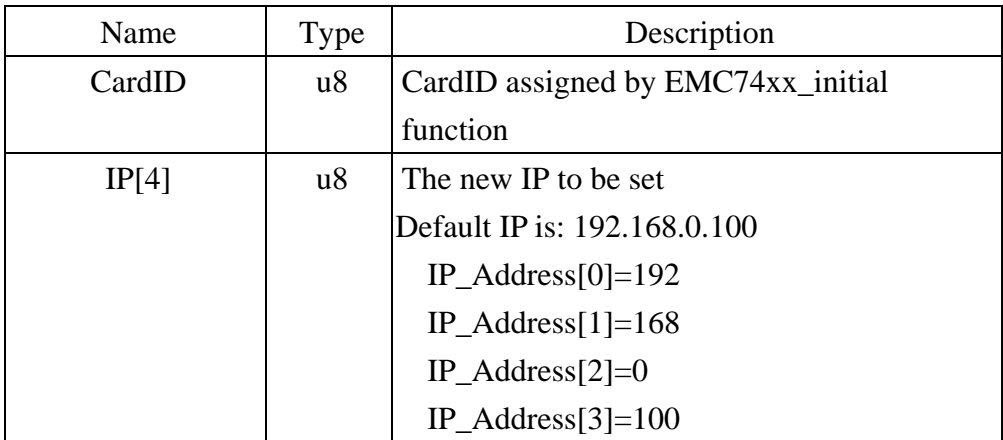

## z **EMC74xx\_reboot**

## **Format : u32 status = EMC74xx\_reboot(u8 CardID);**

**Purpose:** To reboot EMC74xx (about 10s).

## **Parameters:**

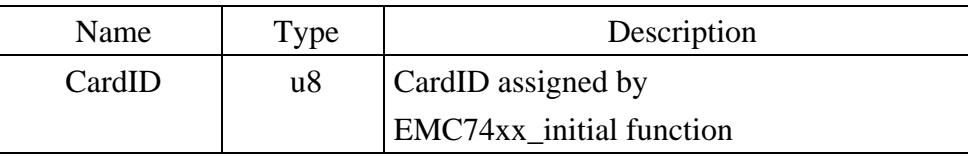

## <span id="page-17-0"></span>6.3 Software key function

To prevent un-authorized person to change the settings and outputs, software key is an essential protection. If you want to commend to change settings or output, you must unlock first by

## *EMC74xx\_security\_unlock( )* and read back the status of security by

## *EMC74xx\_security\_status\_read( )*

If you want to change password, use

*EMC74xx\_password\_change( )* will do.

If you forget the password and you want to reset password to factory default value remotely, *EMC74xx\_password\_set\_default( ) \*1* will do.

*\*1 Command concerning the system rebooting, please wait for about 10s to proceed the next communication.*

## <span id="page-18-0"></span>z **EMC74xx\_security\_unlock**

**Format : u32 status = EMC74xx\_security\_unlock (u8 CardID,u8 password[8])** 

**Purpose:** To unlock security function and enable the further operation.

## **Parameters:**

## **Input:**

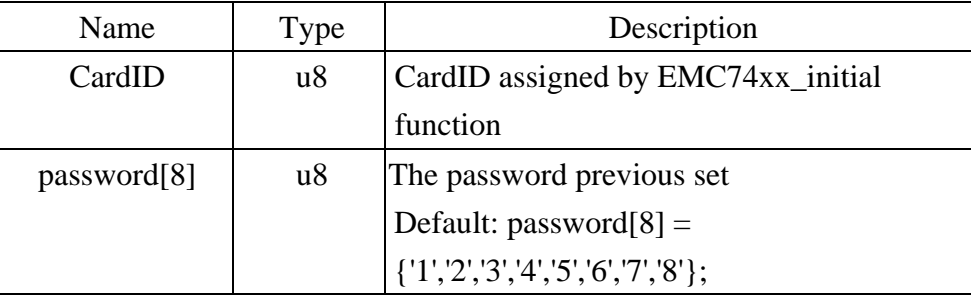

## z **EMC74xx\_security\_status\_read**

Format : u32 status = EMC74xx\_security\_status\_read(u8 CardID, u8 \*lock\_status); **Purpose:** To read security status for checking if the card security function is unlocked. **Parameters:** 

**Input:** 

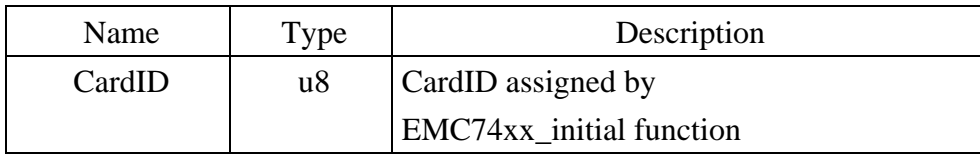

**Output:** 

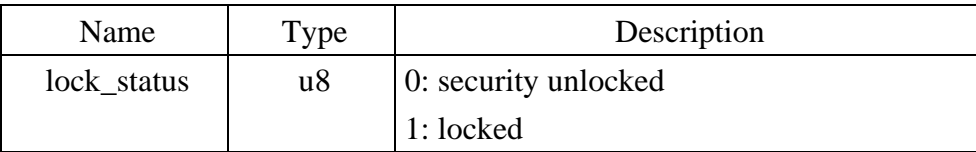

#### <span id="page-19-0"></span>z **EMC74xx\_password\_change**

**Format : u32 status = EMC74xx\_password\_change(u8 CardID, u8 Oldpassword[8], u8 password[8])** 

**Purpose:** To replace old password with new password.

**After using this function, please wait for reboot (about 10s) to validate the change. Parameters:** 

#### **Input:**

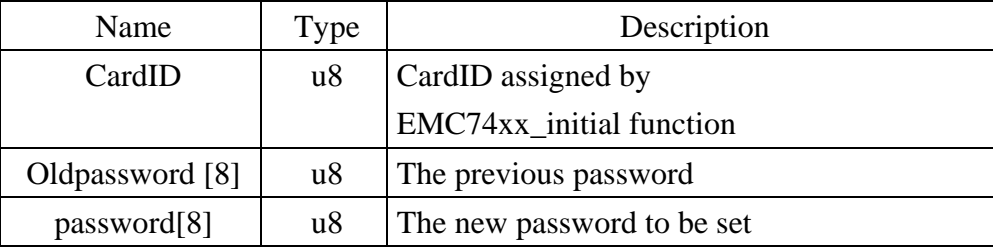

#### z **EMC74xx\_password\_set\_default**

## Format : u32 status = EMC74xx password set default (u8 CardID)

**Purpose:** Set password to default.

## **After using this function, please wait for reboot (about 10s) to validate the change. Parameters:**

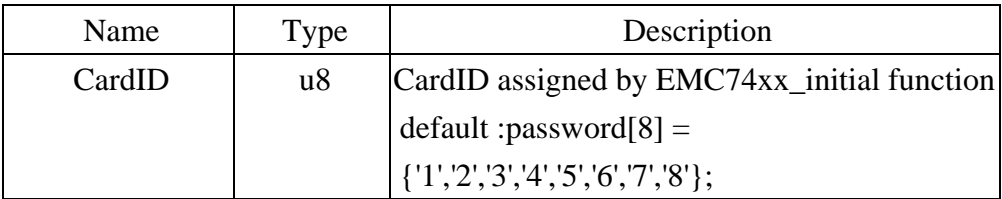

## <span id="page-20-0"></span>6.4 TTL I/O

The Ethernet to serial converter module provides extra 8-bit TTL I/O for compact integration of various applications need to control on/off or detect external signals.

First of all, you must setup each TTL pin as input or output.

*EMC74xx\_port\_config\_set( )* will do.

*EMC74xx\_port\_config\_read( )* to read back for verification.

*EMC74xx\_port\_set( )* to set the output data;

*EMC74xx\_port\_read( )* to read the input status.

## <span id="page-21-0"></span>z **EMC74xx\_port\_config\_set**

# Format : u32 status = EMC74xx\_port\_config\_set(u8 CardID, u8 TTL\_config);

**Purpose:** To setup the TTL configuration.

## **Parameters:**

### **Input:**

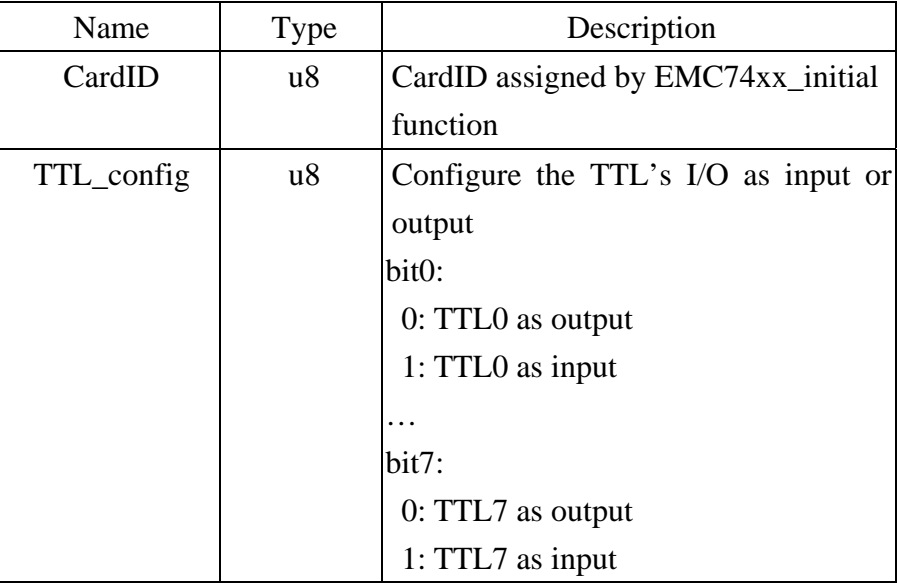

#### **EMC74xx\_port\_config\_read**

# Format : u32 status = EMC74xx\_port\_config\_read(u8 CardID, u8 &TTL\_config);

**Purpose:** To read the TTL configuration.

## **Parameters:**

#### **Input:**

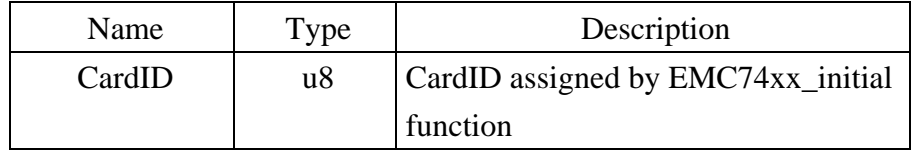

## **Output:**

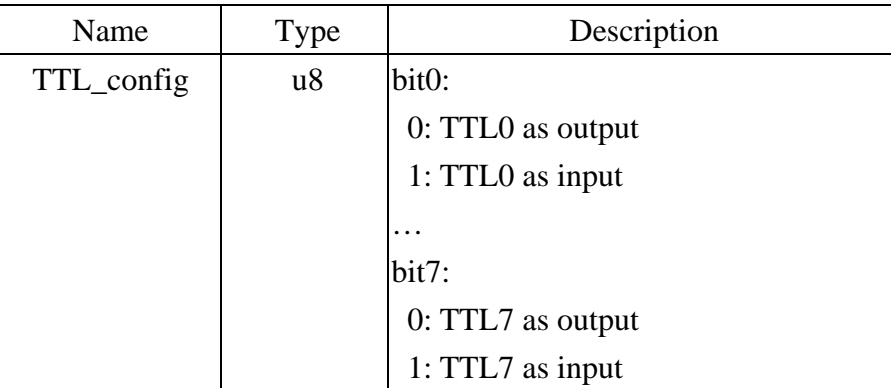

## <span id="page-22-0"></span>z **EMC74xx\_port\_set**

## **Format : u32 status = EMC74xx\_port\_set(u8 CardID,u8 port);**

**Purpose:** To set the TTL output value.

## **Parameters:**

## **Input:**

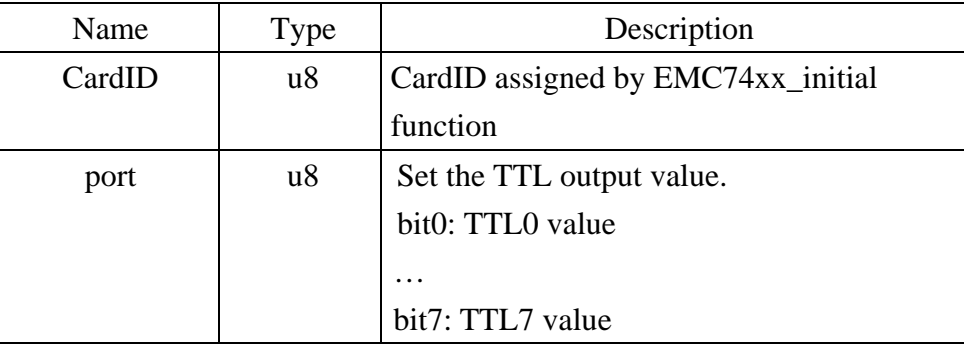

#### z **EMC74xx\_port\_read**

## Format : u32 status = EMC74xx\_port\_read(u8 CardID,u8 &port);

Purpose: To read all the TTL port value.

**Parameters:** 

**Input:** 

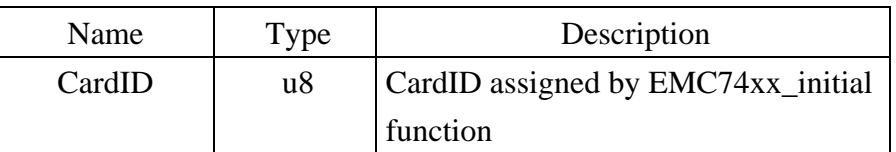

**Output:** 

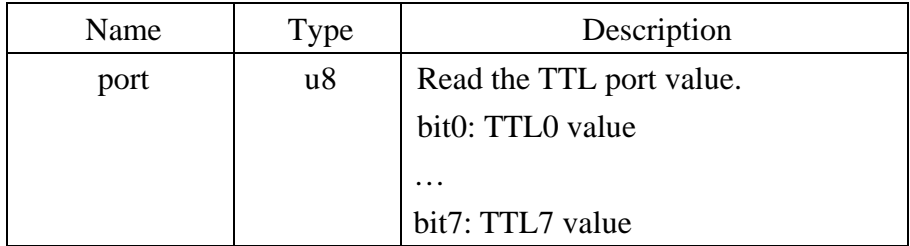

## <span id="page-23-0"></span>6.5 Counter function

TTL inputs can be used as low frequency counter (less than 200 pulses per second), you can mask off the counter function on unwanted inputs by:

*EMC74xx\_counter\_mask\_set( ),* then enable or disable the counter function:

*EMC74xx\_counter\_enable( )* to enable counter function;

 *EMC74xx\_counter\_disable( )* to disable counter function.

The counter can be write or clear by using:

*EMC74xx\_counter\_read()* to read counter on the fly;  *EMC74xx\_counter\_clear( )* to clear counter data.

## <span id="page-24-0"></span>z **EMC74xx\_counter\_mask\_set**

#### Format : u32 status = EMC74xx\_counter\_mask\_set(u8 CardID,u8 channel);

**Purpose:** To set the counter channel mask.

## **Parameters:**

#### **Input:**

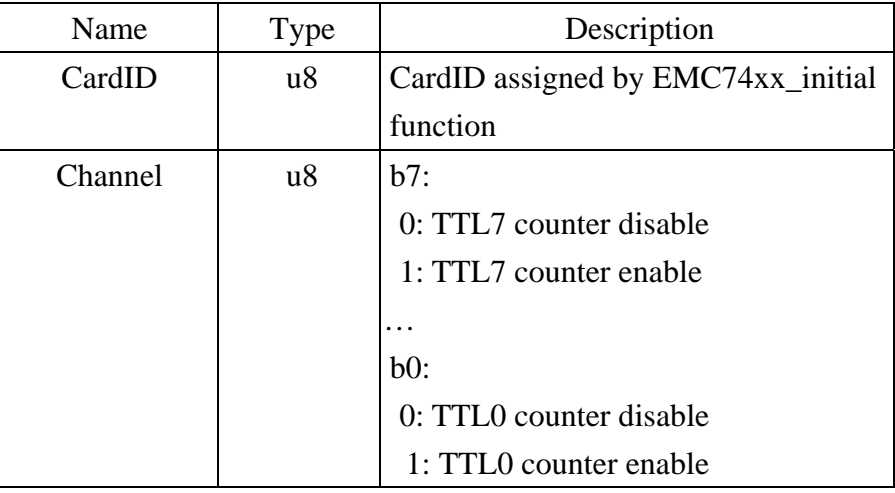

#### z **EMC74xx\_counter\_enable**

## **Format : u32 status = EMC74xx\_counter\_enable(u8 CardID);**

**Purpose:** To enable the counter function.

## **Parameters:**

## **Input:**

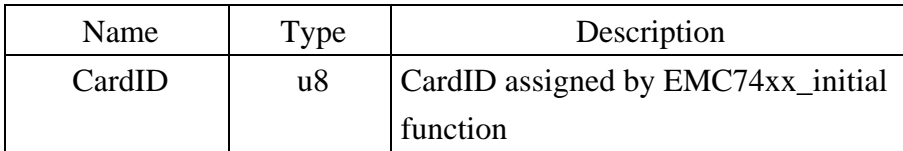

## **EMC74xx** counter disable

## Format : u32 status = EMC74xx\_counter\_disable(u8 CardID);

**Purpose:** To disable the counter function.

## **Parameters:**

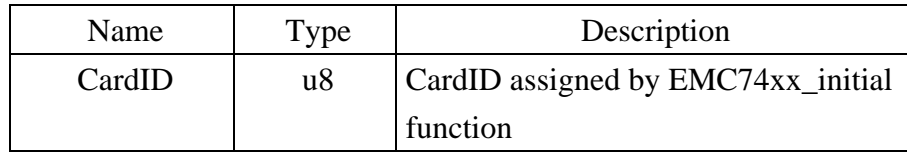

## <span id="page-25-0"></span>z **EMC74xx\_counter\_read**

#### Format : u32 status = EMC74xx\_counter\_read(u8 CardID,u32 counter[8]);

**Purpose:** To read all the counter value.

## **Parameters:**

## **Input:**

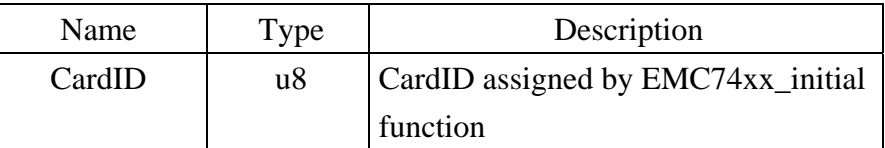

## **Output:**

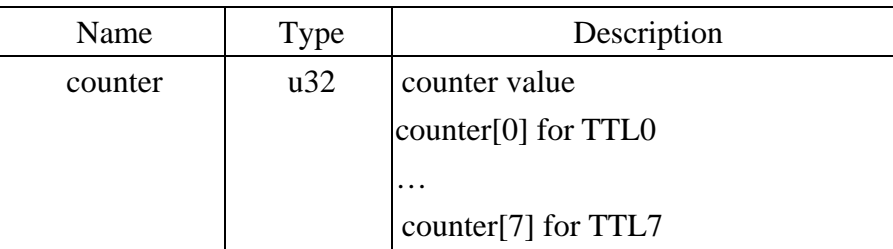

## z **EMC74xx\_counter\_clear**

## Format : u32 status = EMC74xx\_counter\_clear(u8 CardID,u8 channel);

**Purpose:** To reset the counter value.

#### **Parameters:**

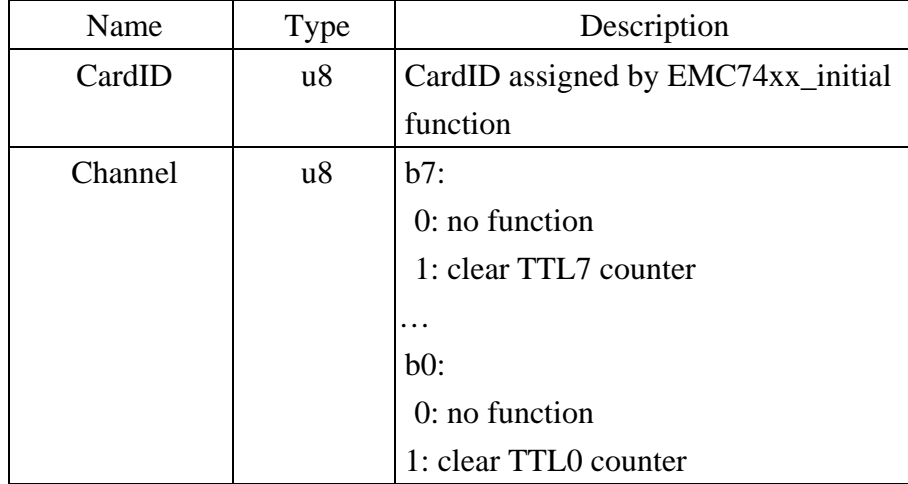

## 6.6 RS232/422/485 setup

<span id="page-26-0"></span>As a serial to Ethernet converter, we must setup the serial port parameters of the module to meet the communication protocol.

*EMC74xx\_serial\_port\_set( )* is used for parameters setting and *EMC74xx\_serial\_port\_read( )* is used to read back for verification.

## <span id="page-27-0"></span>**EMC74xx\_serial\_port\_set example 3**

**Format : u32 status = EMC74xx\_serial\_port\_set(u8 CardID, u8 baud\_rate, u8 data\_bit, u8 parity, u8 stop\_bits, u8 flow\_control, u8 mode);** 

**Purpose:** To set the serial port configuration.

## **Parameters:**

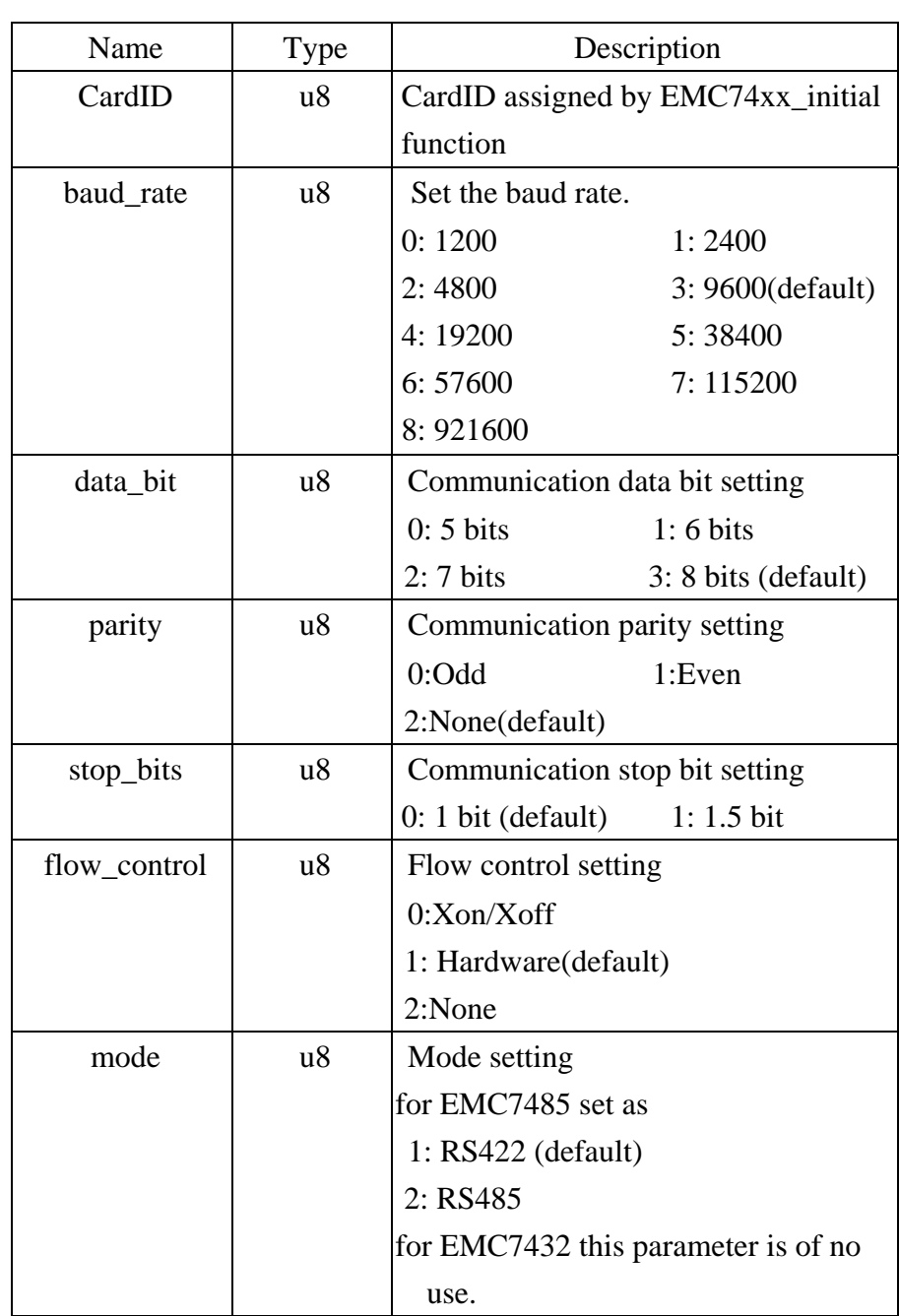

## <span id="page-28-0"></span>**EMC74xx** serial port read

**Format : u32 status = EMC74xx\_serial\_port\_read(u8 CardID, u8 &baud\_rate, u8 &data\_bit, u8 &parity, u8 &stop\_bits, u8 &flow\_control, u8 &mode);** 

**Purpose:** To read the serial port configuration.

## **Parameters:**

## **Input:**

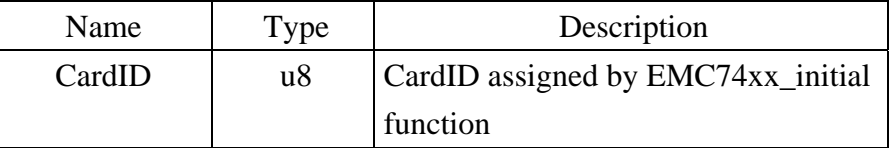

## **Output:**

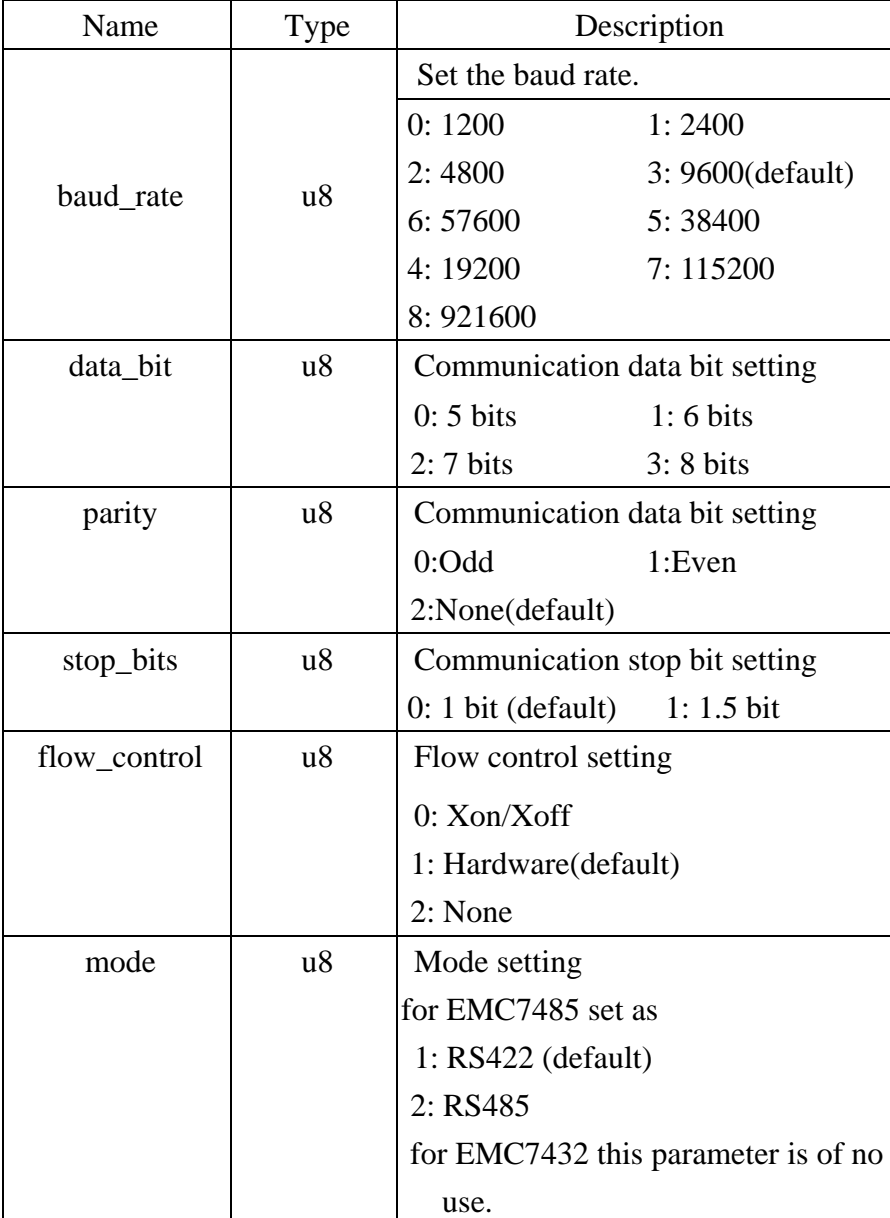

#### <span id="page-29-0"></span>6.7 Virtual COM port

The serial to Ethernet module is in fact use Ethernet to connect to computer but from the user side, we would rather take it as a COM port for the existing program or the traditional COM port programmers.

As the followings shown, the virtual COM port will take the RS232 (RS422 or RS485 ) as the computer inside COM port but it really connect to the serial port via Ethernet.

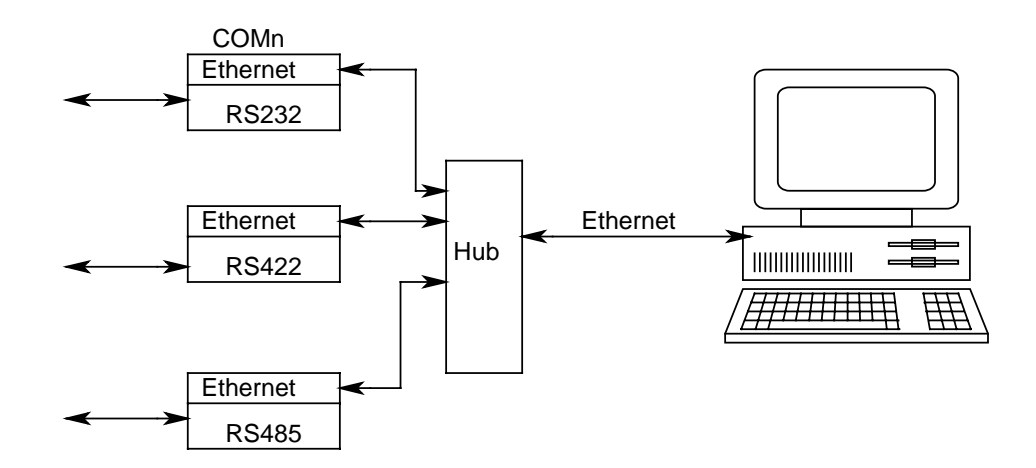

Using

*EMC74xx\_VSPM\_install( )* to add a virtual COM port to the system,

*EMC74xx\_VSPM\_remove()* to remove the virtual COM port and release resource.

*EMC74xx\_VSPM\_set( )* to setup the Ethernet IP of the converter module to the virtual COM port.

*EMC74xx\_VSPM\_connect( )* connect the virtual COM port (logic device) to the converter module (physical device).

*EMC74xx\_VSPM\_info( )* to read the Ethernet IP of the converter module from the virtual COM port.

*EMC74xx\_VSPM\_close( )* to close the connection.

## <span id="page-30-0"></span>z **EMC74xx\_VSPM\_install**

## Format : u32 Status = EMC74xx\_VSPM\_install(u8 \*vID);

**Purpose:** To add a virtual com port module.

## **Parameters:**

#### **Output:**

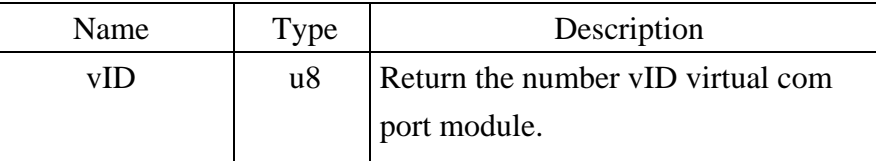

## **EMC74xx\_VSPM\_remove**

## Format : u32 Status = EMC74xx\_VSPM\_remove(u8 vID);

**Purpose:** To remove a virtual com port module.

## **Parameters:**

**Input:** 

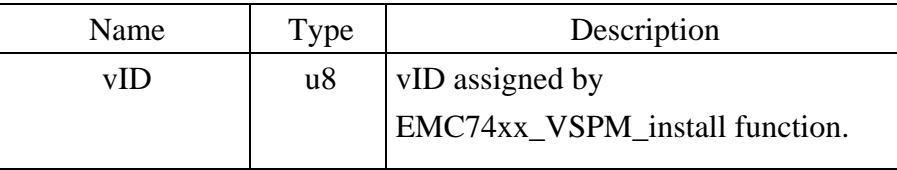

## z **EMC74xx\_VSPM\_set**

## **Format : u32 Status = EMC74xx\_VSPM\_set(u8 vID,u8 ip[4]);**

**Purpose:** To set the virtual COM port IP.

**Parameters:** 

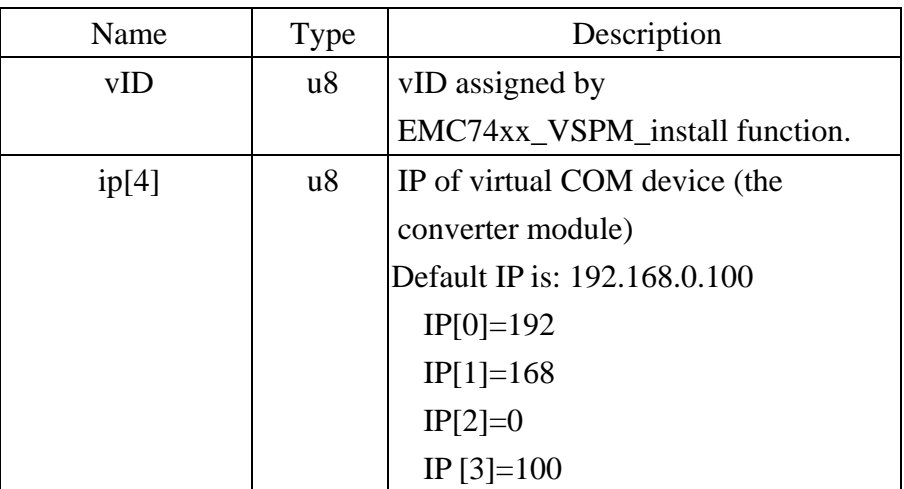

## <span id="page-31-0"></span>z **EMC74xx\_VSPM\_connect**

#### Format : u32 Status = EMC74xx\_VSPM\_connect(u8 vID);

**Purpose:** The virtual COM (logic device) connect to the remote IP (converter module) **Parameters:** 

#### **Input:**

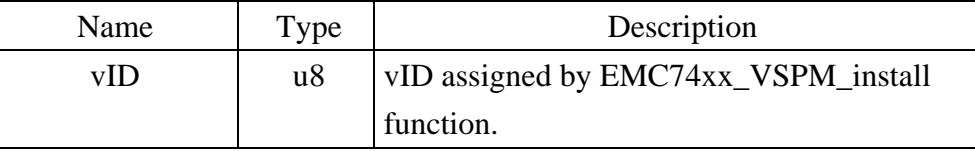

**Note:** use EMC74xx\_VSPM\_set to set the IP first.

## z **EMC74xx\_VSPM\_info**

Format : u32 Status = EMC74xx\_VSPM\_info(u8 vID, u8 \*status, u8 remote\_IP[4]); **Purpose:** Get the virtual COM information.

#### **Parameters:**

**Input:** 

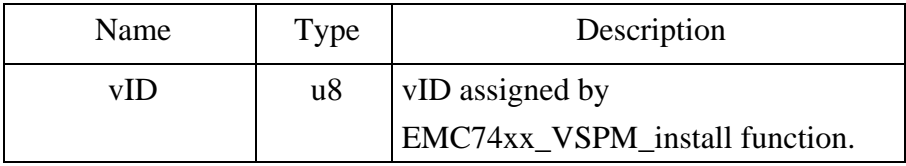

#### **Output:**

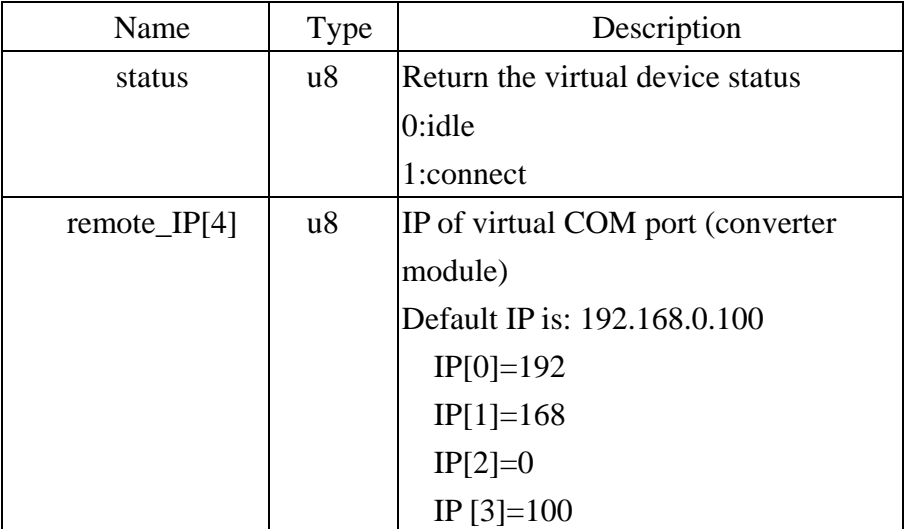

## <span id="page-32-0"></span>z **EMC74xx\_VSPM\_close**

## Format : u32 Status = EMC74xx\_VSPM\_close(u8 vID);

**Purpose:** To close the virtual COM (logic device) connection.

## **Parameters:**

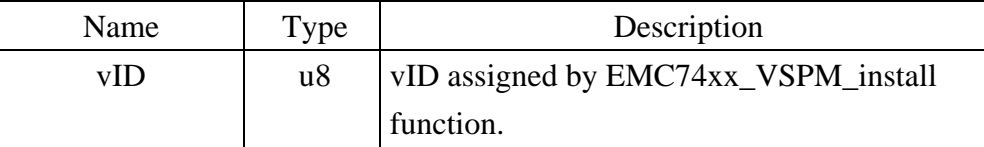

# <span id="page-33-0"></span>**7. DLL list**

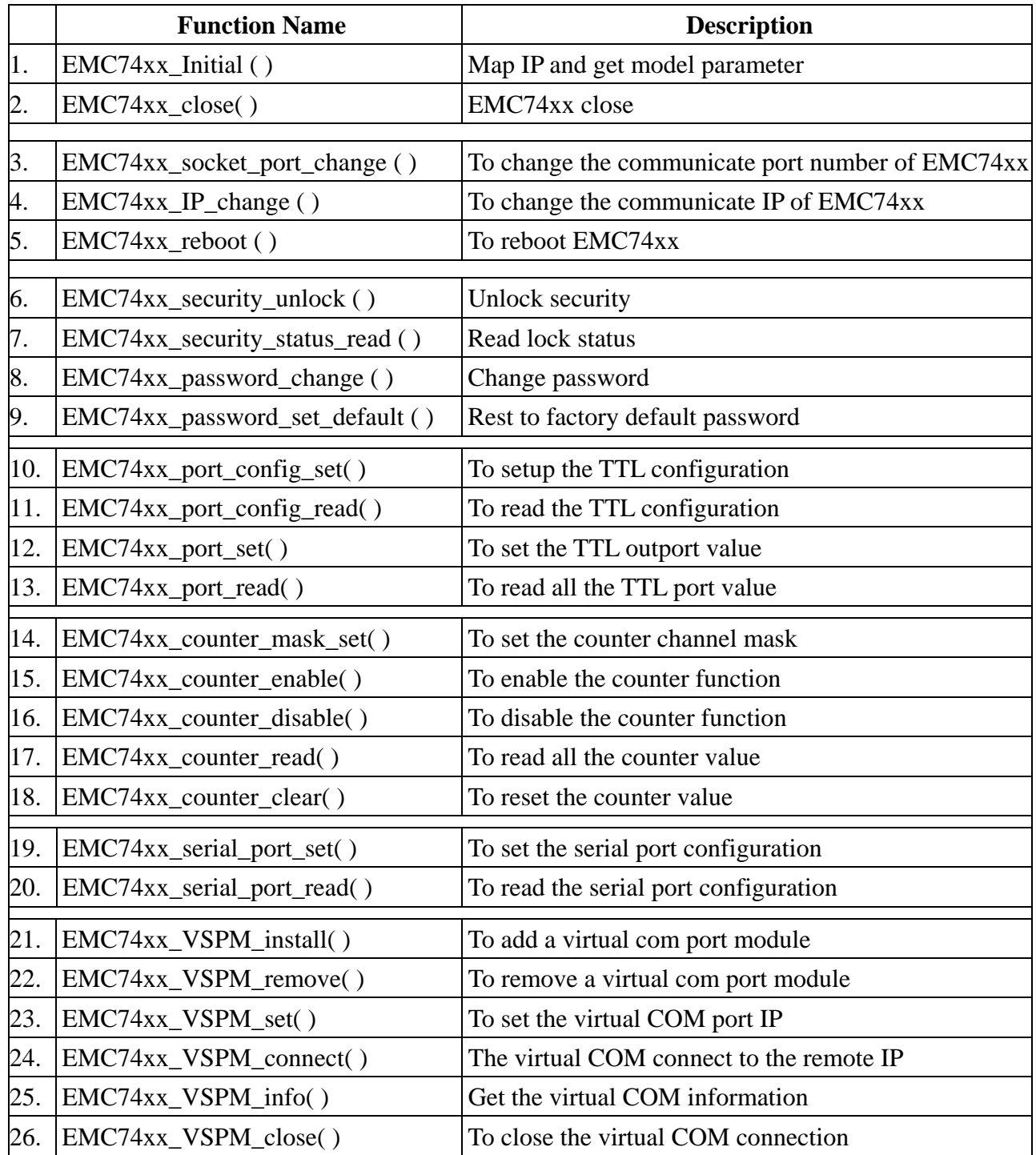

# <span id="page-34-0"></span>**8. EMC74xx Error code table**

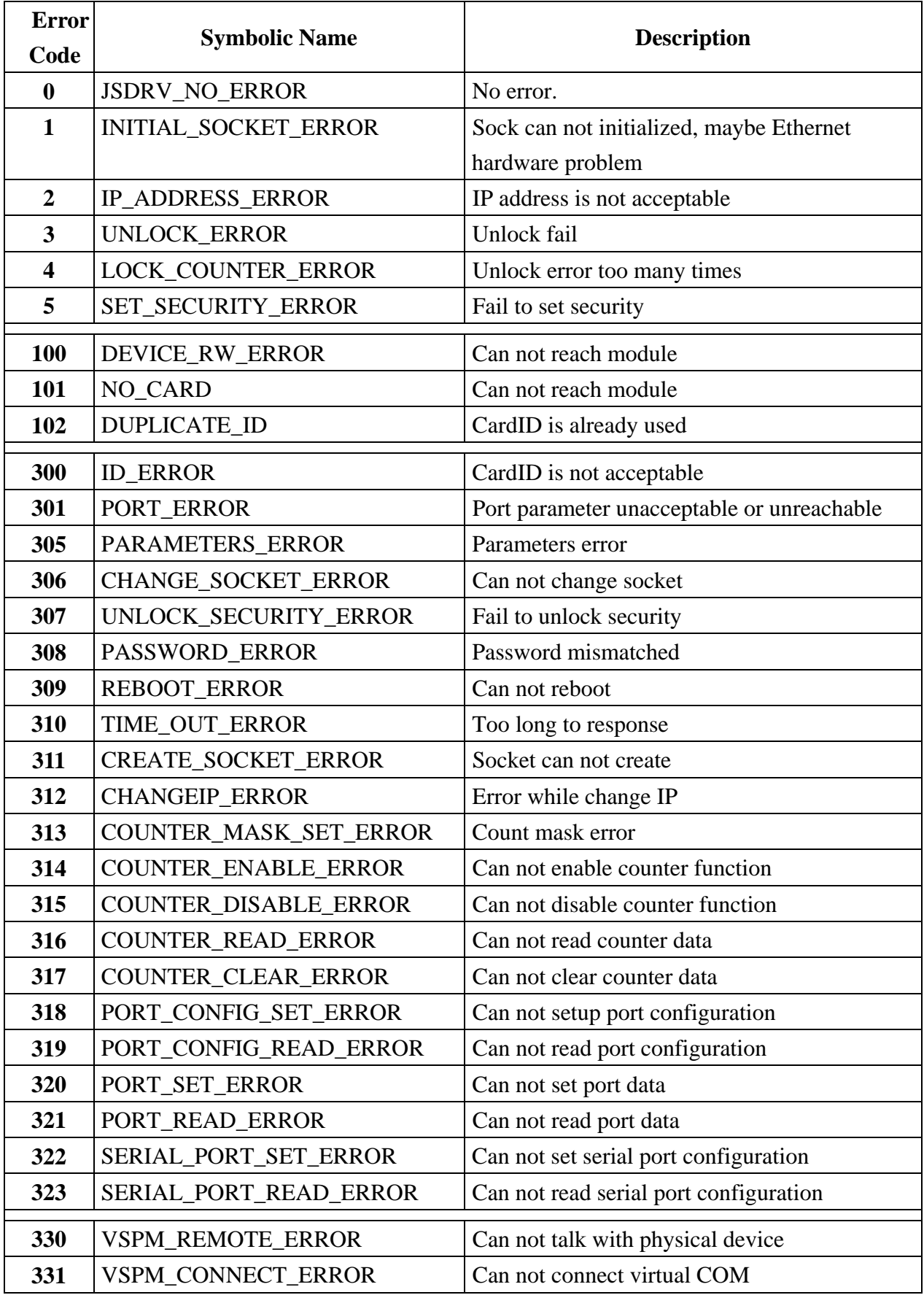

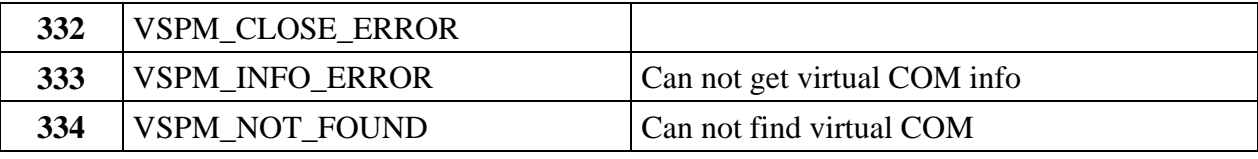